## How to Check the Status of Your Permit

1. Log in to the CSS system, click on '**Dashboard**' at the top of the screen, click on '**View My Permits**.'

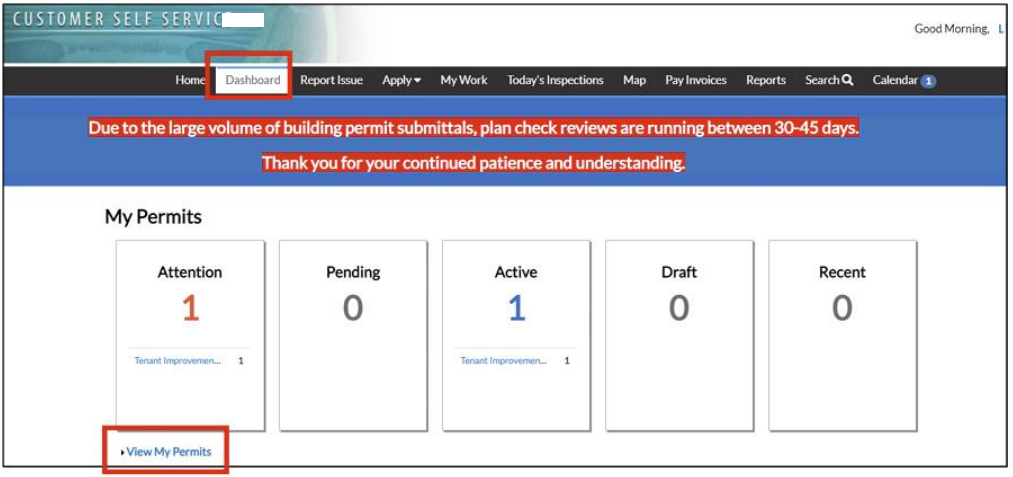

2. Click on the permit number.

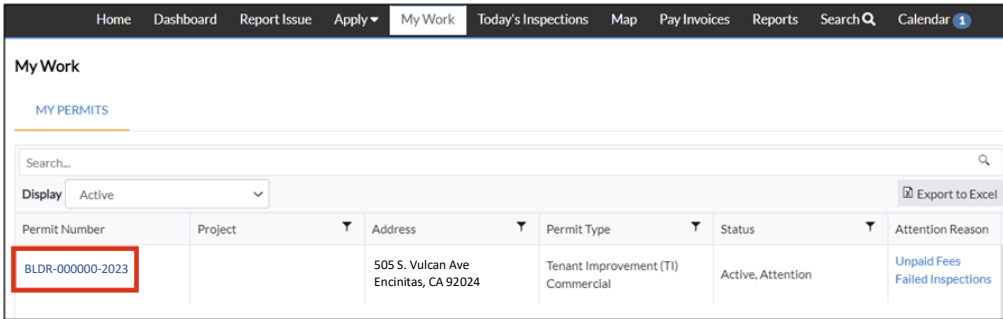

3. Click on the '**Reviews**' tab.

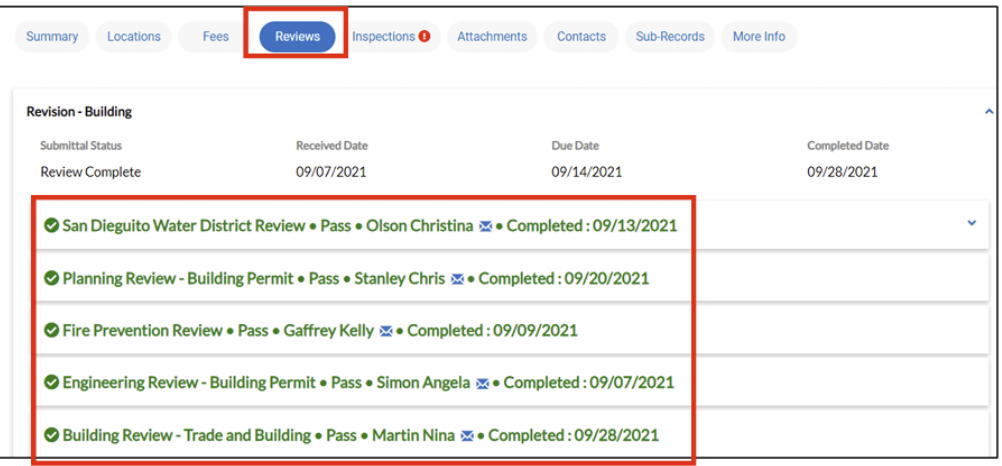

Here you will be able to view the status (Under Review/Pass/Fail) of each department.

You may also email your reviewer *directly* regarding their timelines or with questions about their corrections by clicking on the blue envelope icon next to their name.

## **Please be advised that you will not be able to resubmit any corrections until ALL departments have completed their reviews.**

For redlined plans, the colors by Department are:

- Planning Orange
- Engineering Purple
- Fire Red
- San Dieguito Water District Blue
- Building only written comments